MMFCU Bill Pay Conversion How-To

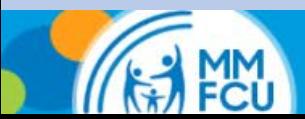

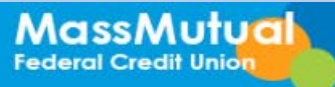

The first time you log in, you will be asked to confirm settings. You will be asked to confirm:

- Your funding account (should be your MMFCU checking account)
- Email address to send confirmations to
- If you would like a confirmation when payments are sent and how far in advance you would like to receive it

Once you have confirmed your settings, click the arrow to go back.

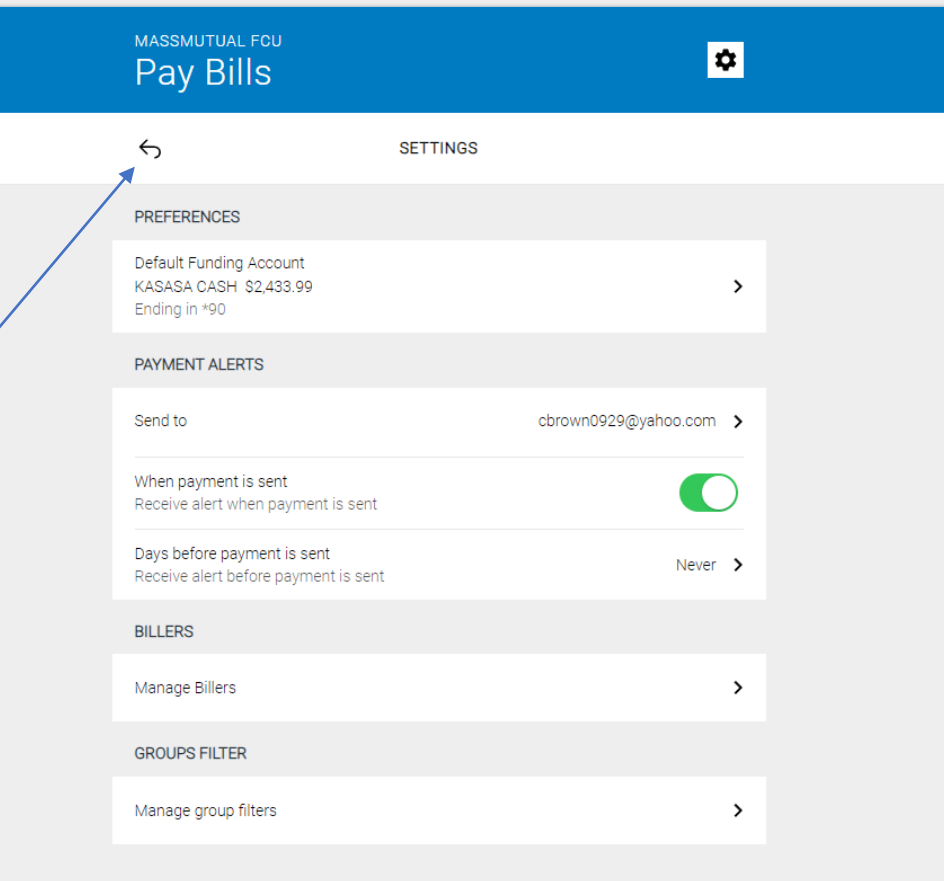

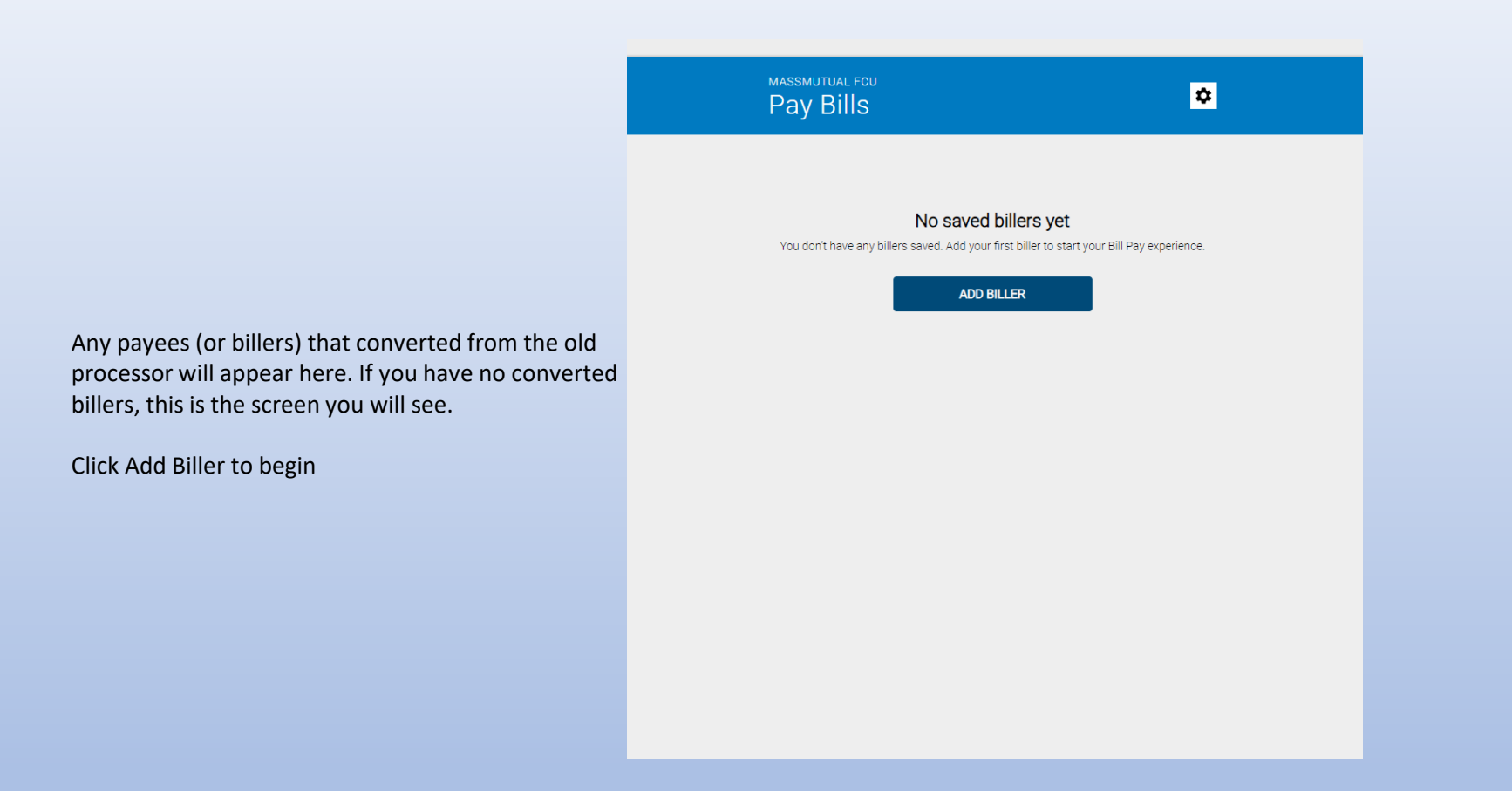

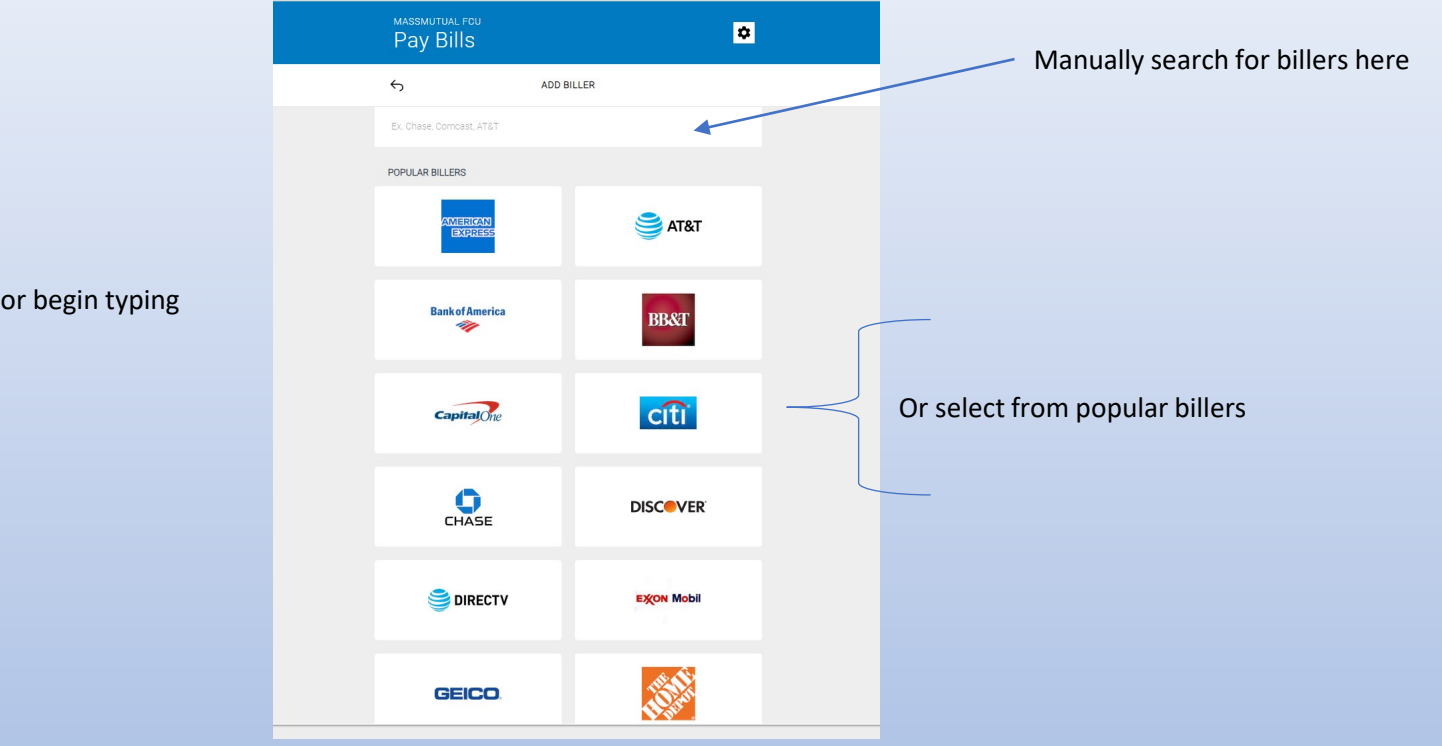

This is the Add Biller screen

Select from the list of popular billers or begin typing in the box above to find your billers

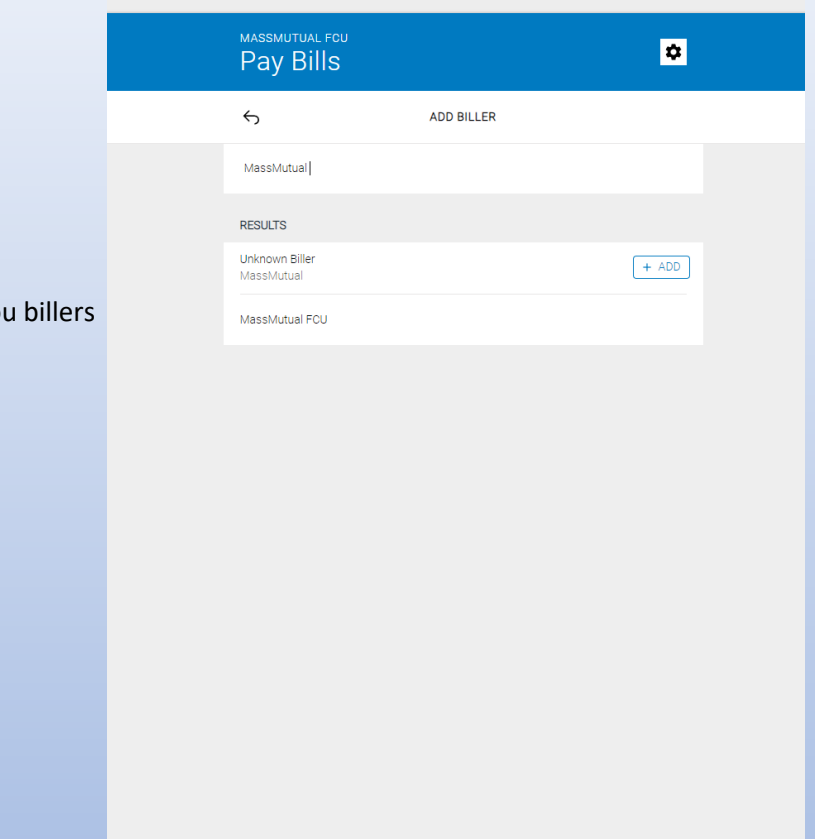

A manual search for billers will show you billers that match your search as you type.

Once the biller is selected, you will need to provide your account number at the biller and the zip code of the biller. You can also provide a nickname for the biller to make it more recognizable.

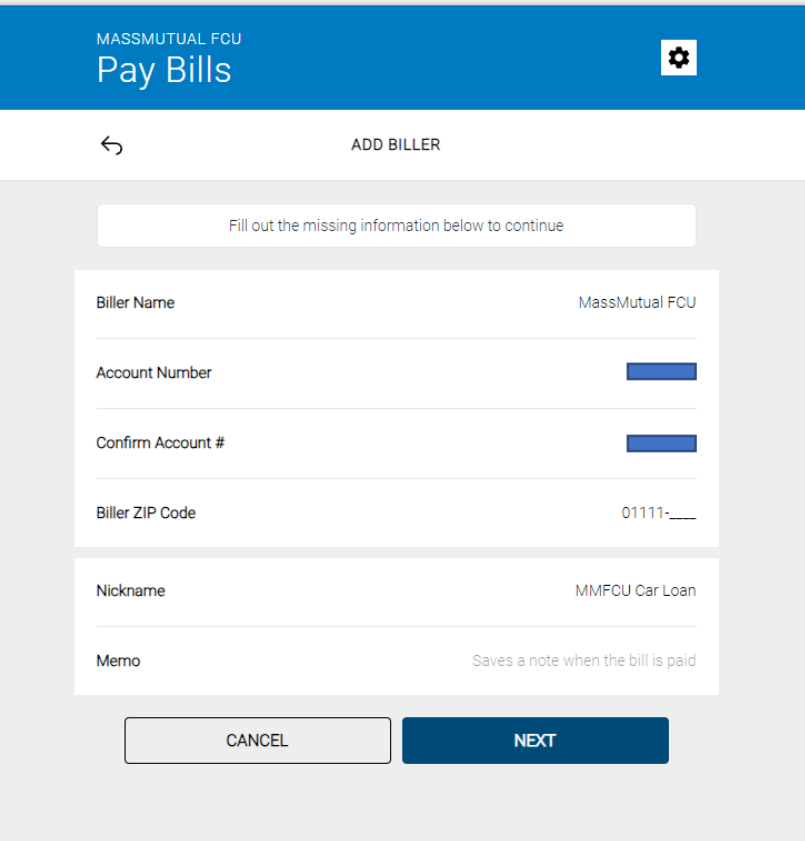

 $\leftrightarrow$ **ADD BILLER** We are unable to match your billing account information to an electronic biller. Please enter the account number (if applicable) and address as listed on your billing statement or invoice. Fill out the missing information below to continue **Biller Name** MassMutual FCU **Account Number**  $\mathcal{L}$ Confirm Account # Address<sub>1</sub> 1295 State St Address 2 F235 City Springfield **State**  $MA$  > **Biller ZIP Code**  $01111 -$ Nickname MMFCU Car Loan Memo Saves a note when the bill is paid CANCEL **NEXT** 

If the biller is not known to the bill pay service, you will be asked to provide the address to which you would mail payments

Once added, you will be returned to the Pay Bills home screen, now showing your new biller.

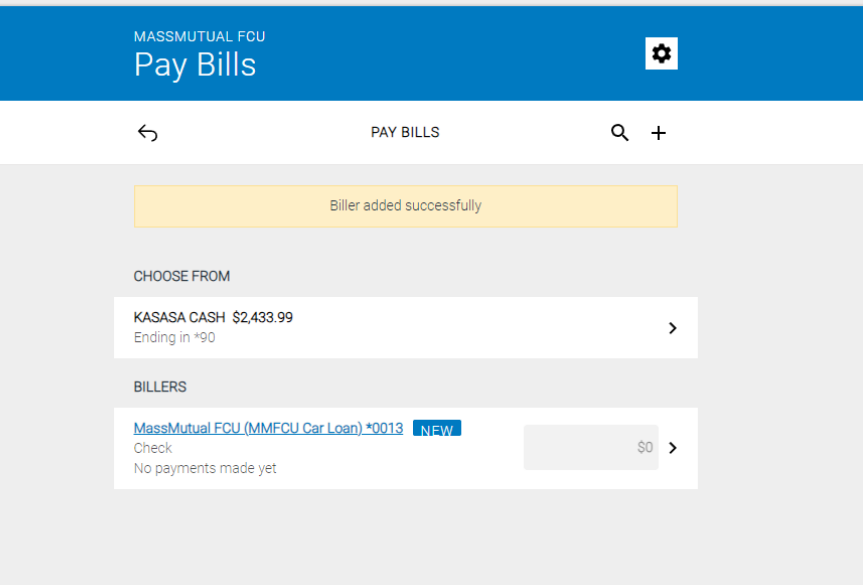

Alternatively for some billers, you may be presented with this option. This option will ask you to log in to your online account at the biller for retrieval of your account information.

IMPORTANT NOTE: If you utilize this process, your bill for the biller will be enrolled in the e-bill service and will be delivered to your MMFCU Bill Pay.

If you prefer to enter your information manually, or DO NOT wish to receive an e-bill for this biller, please click here.

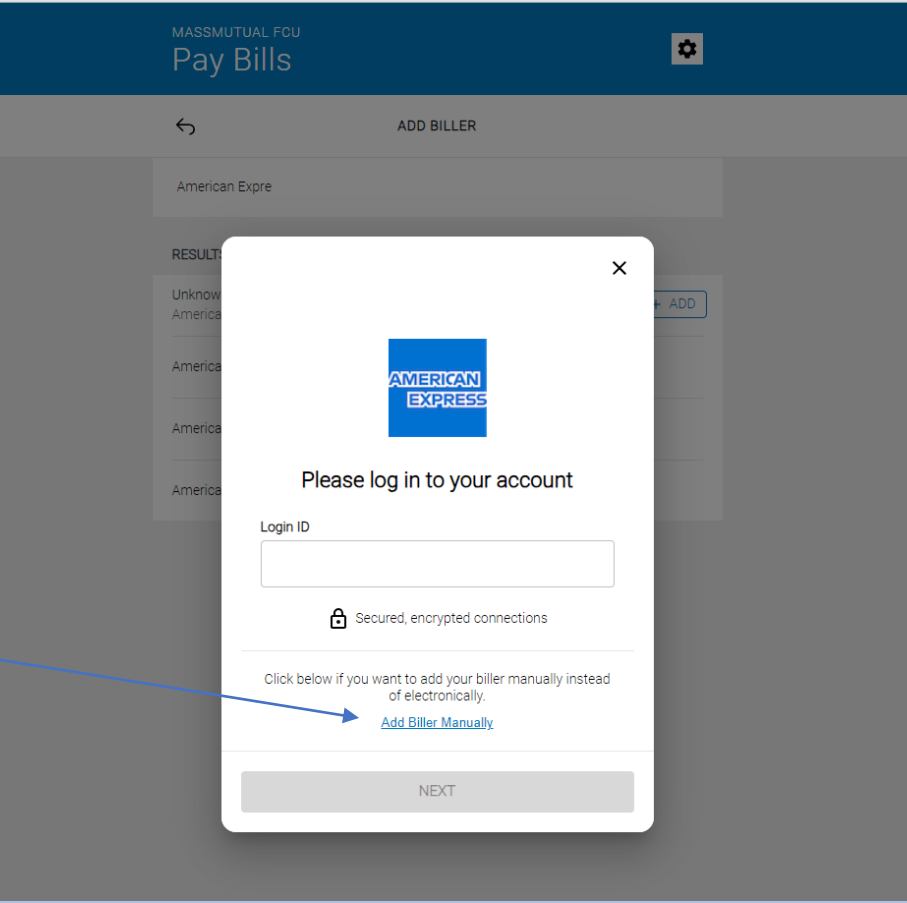

## MASSMUTUAL FOU<br>Pay Bills  $\overline{\mathbf{c}}$  $\leftrightarrow$  $Q +$ **PAY BILLS** Biller added successfully CHOOSE FROM KASASA CASH \$2,433.99  $\rightarrow$ Ending in \*90 **BILLERS** American Express \*2006 NEW  $\sqrt{2}0$   $>$ Electronic No payments made yet MassMutual FCU (MMFCU Car Loan) \*0013<br>Check  $\circledcirc$ No payments made yet

Once added, you will be returned to the Pay Bills home screen, now showing your new biller.

Last Visit Ju  $\bullet$ Pay Bills Search by biller  $\equiv$  Filters  $\qquad$  : Click the pay button to bring up a list Scheduled History 自由 PAY of your billers. Also, click here to begin the process  $\begin{matrix} \circ \\ \circ \end{matrix}$ of adding additional billers.Welcome to Pay Bills Your transaction history will appear here. Click the Pay button to get started.

After you have some billers set up, the bill pay system will look like this when you log in.

History will appear here once you make some payments.

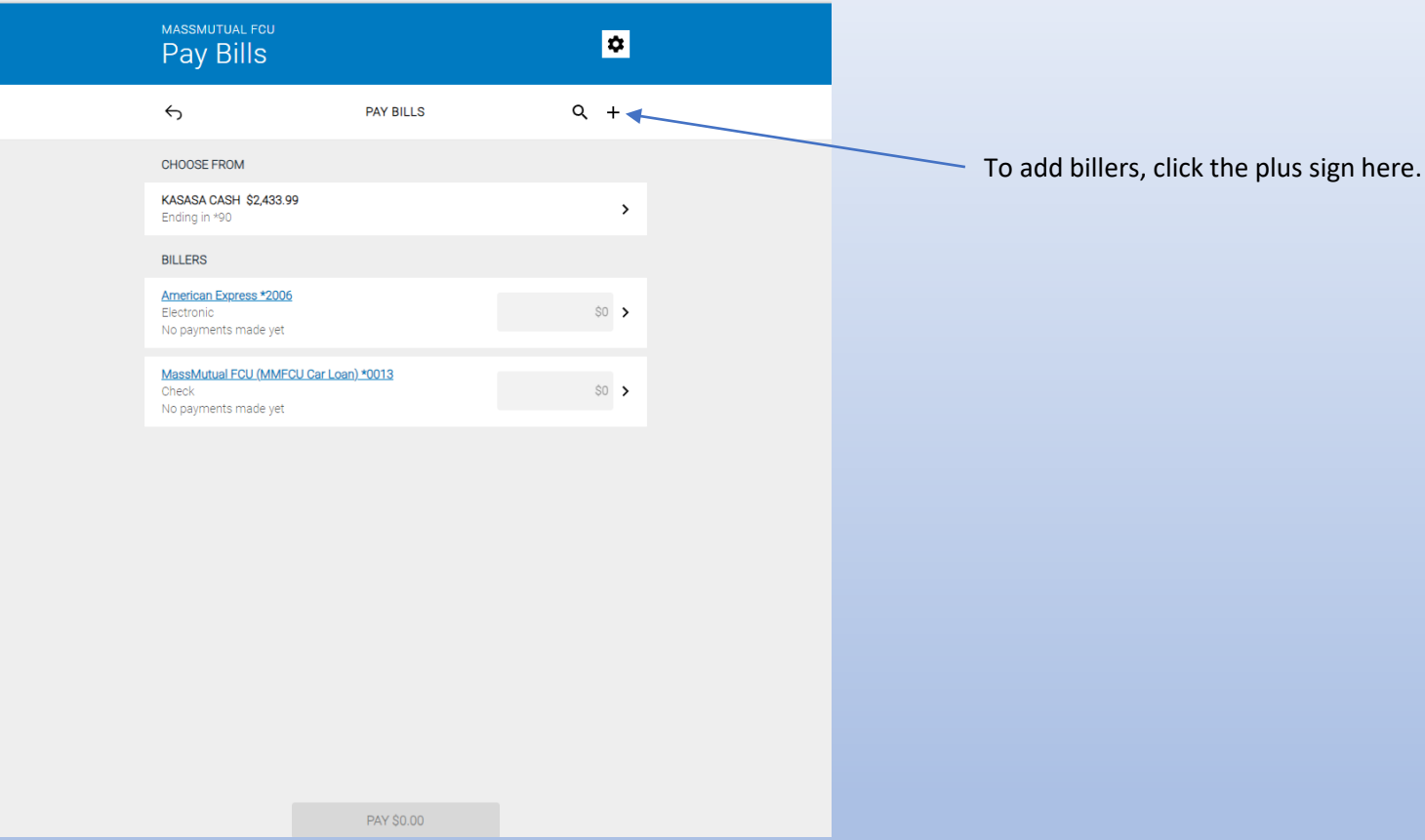

For some higher risk functions within the bill pay service, you will be required to perform a secondary validation in order to proceed.

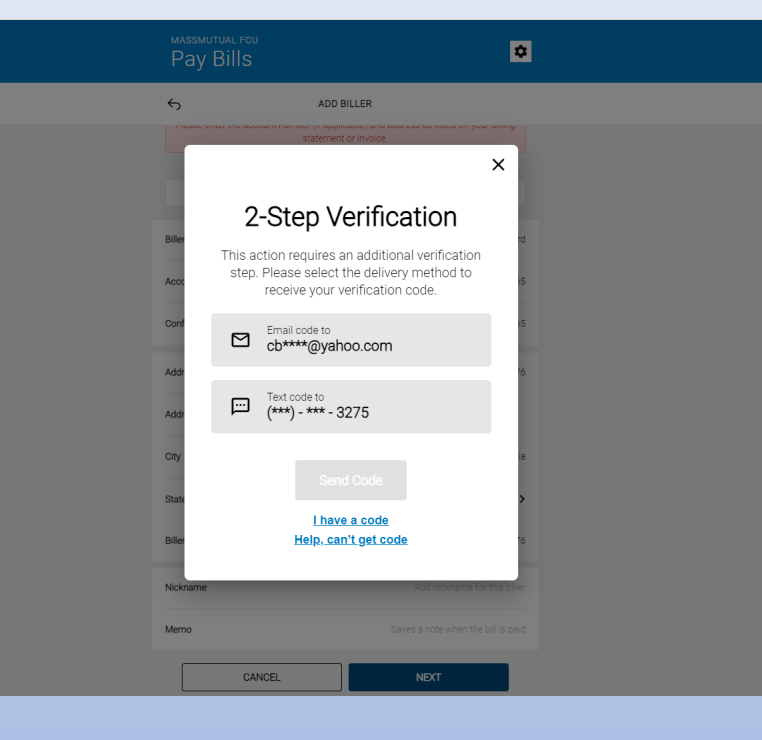